http://psd.tu-torial.com/photoshop-tutorials/adding-color-to-black-and-white-photos-inphotoshop/view/

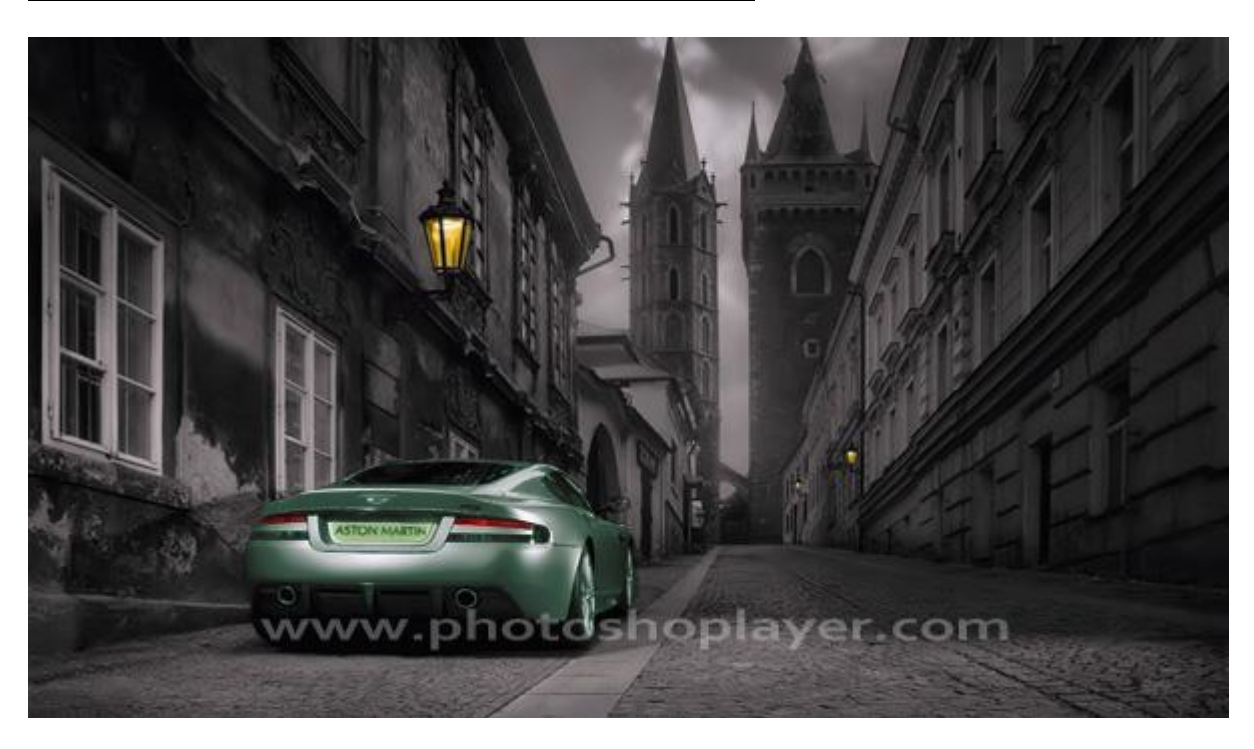

# **Kleur toevoegen aan een zwart wit afbeelding**

Zwart wit Afbeelding gebruikt met een mooie Aston Martin geparkeerd in een stille straat.

- 1. Open de afbeelding in Photoshop.
- 2. Dupliceer de achtergrondlaag waarop we zullen werken.

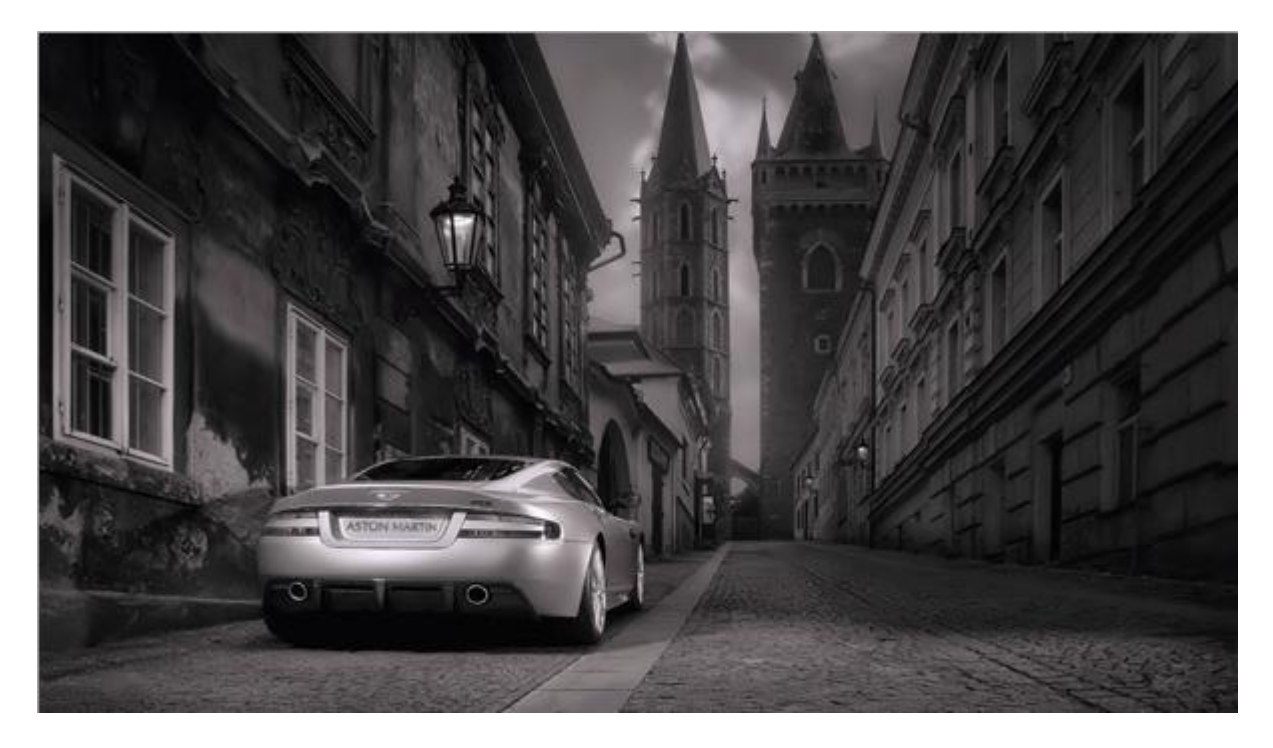

- 3. Gebruik Snelle selectie om de wagen te selecteren.
- 4. Ga naar Afbeelding > Aanpassingen > Selectieve kleur voor de Grijstinten

#### 5. Maak volgende aanpassingen:

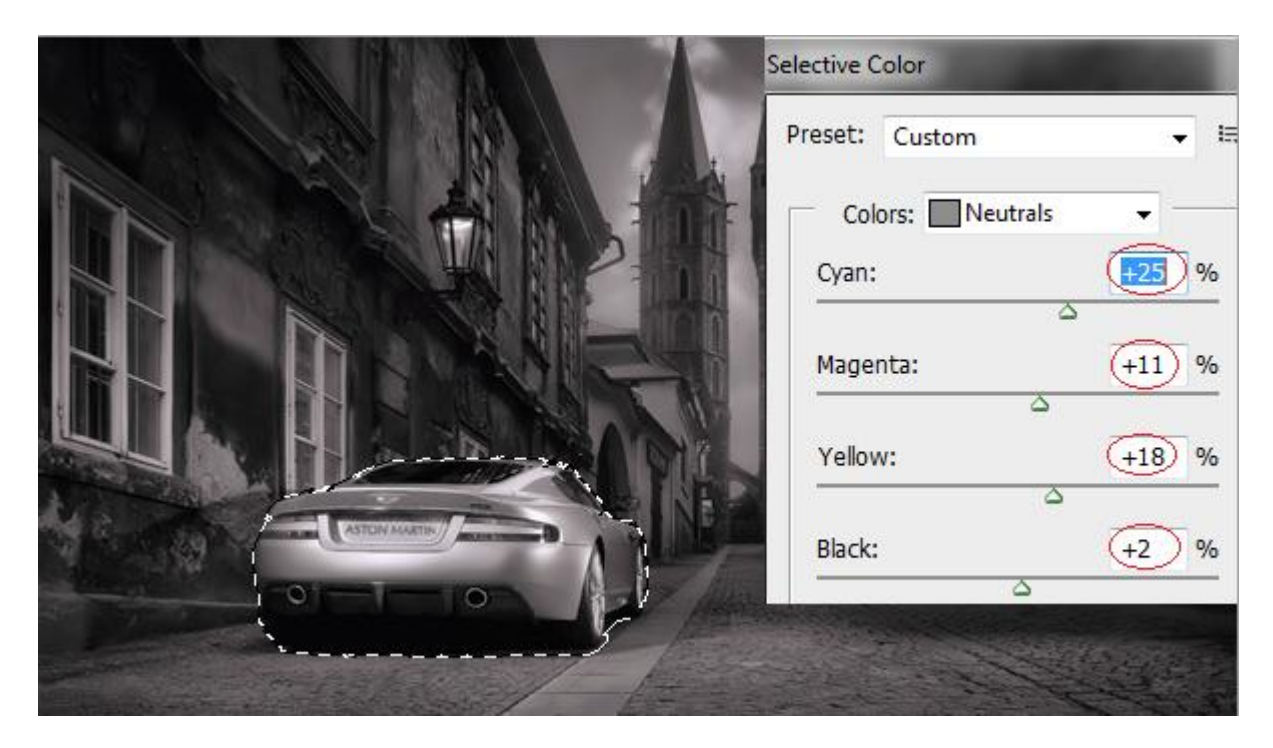

6. Deselecteren. Enkel binnen de selectie is de kleur gewijzigd, zo kan je aan verschillende onderdelen kleuren wijzigen in deze zwart witte foto.

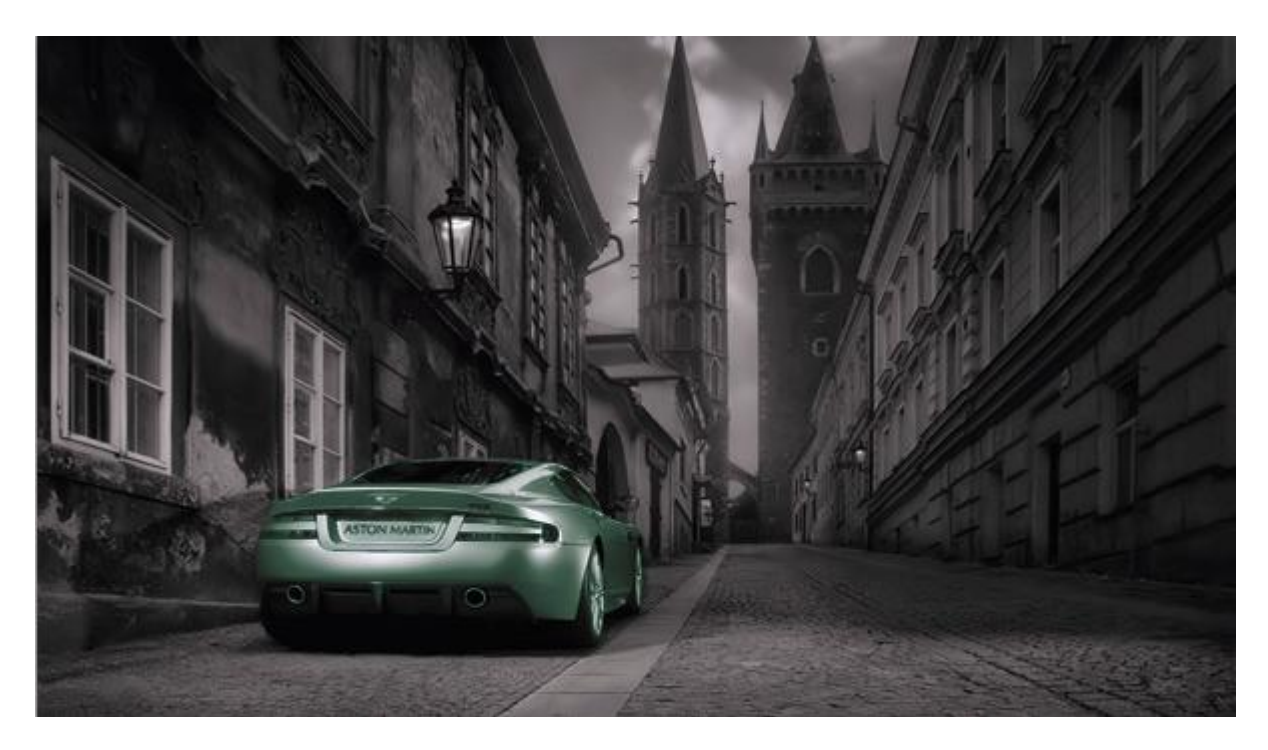

- 7. Selectie maken met veelhoeklasso van de achterlichten van de auto.
- 8. Ga naar Afbeelding > Aanpassingen > Kleurtoon/Verzadiging

## 9. Met volgende aanpassingen:

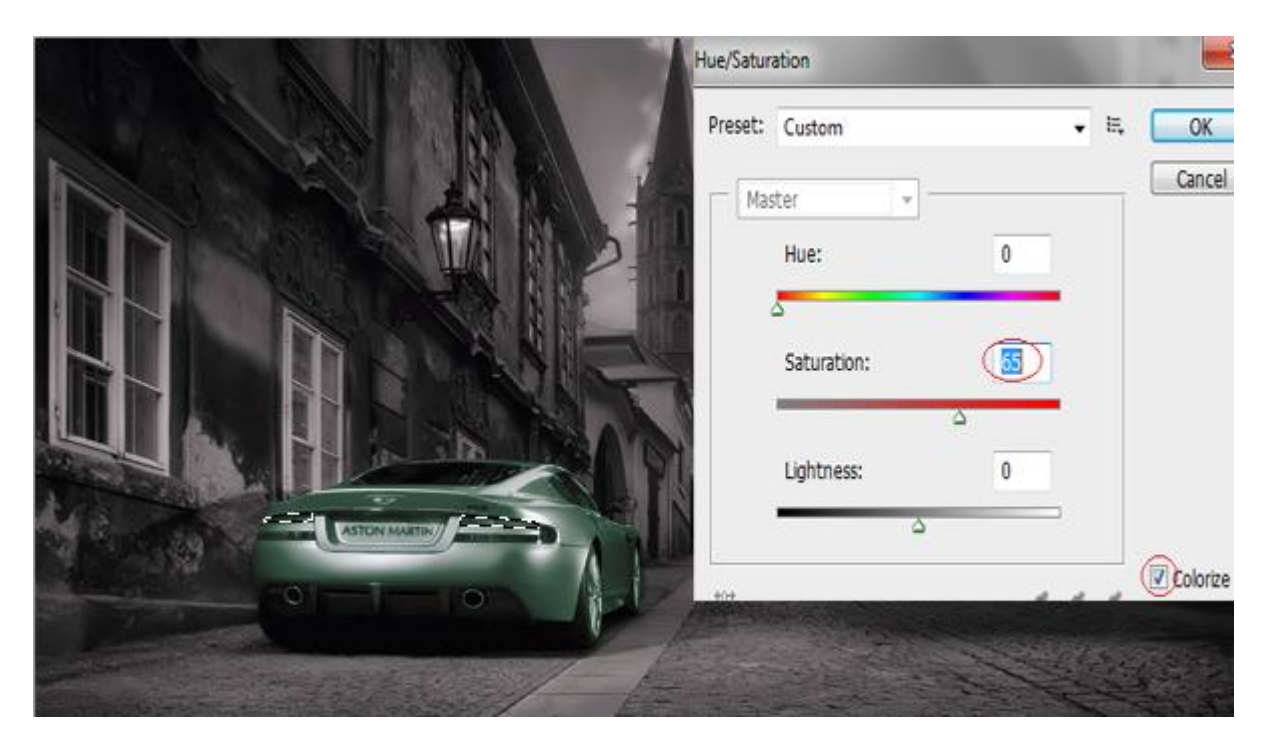

#### 10. Deselecteren

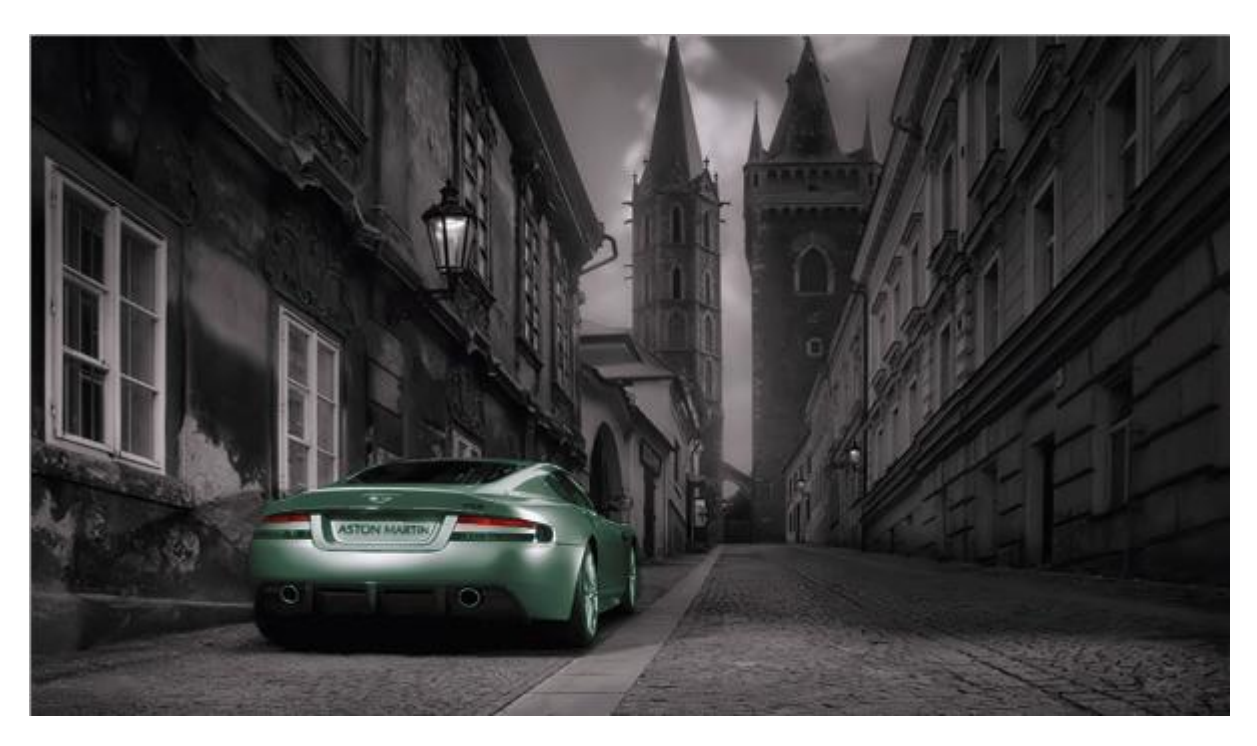

Je kan nu zelf nog wijzigen wat je zelf wenst; laat je verbeelding maar werken.

- 11. Met Veelhoeklasso de nummerplaat selecteren.
- 12. Afbeelding > Aanpassingen >Kleur Balans

## 13. Maak volgende wijzigingen:

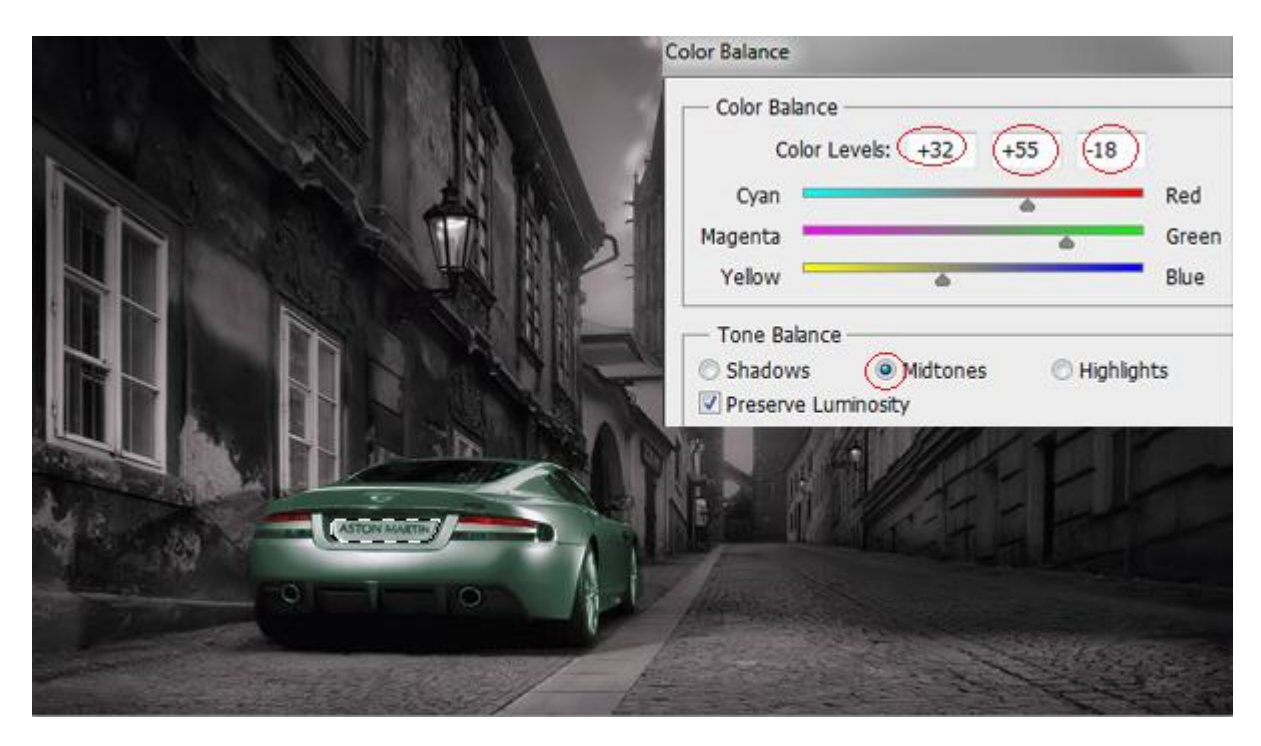

14. Deselecteren; ga nu verder met kleuren toe te voegen op dezelfde manier.

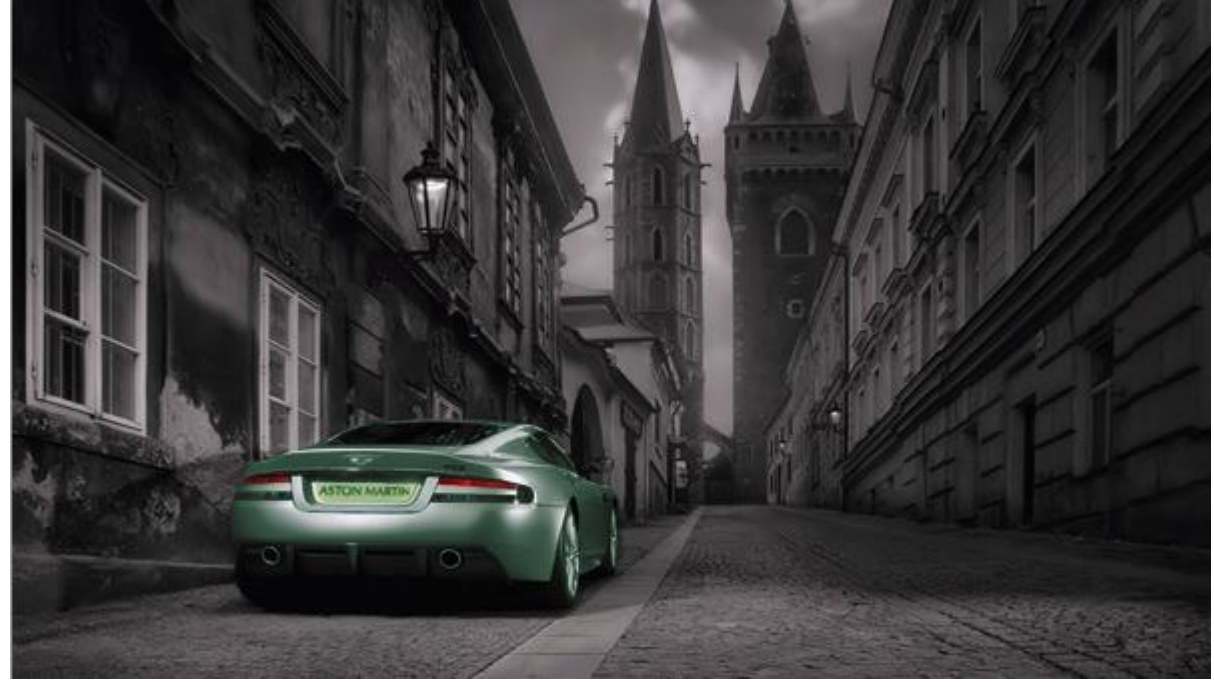

Hieronder een mogelijk eindresultaat met toegevoegde kleuren:

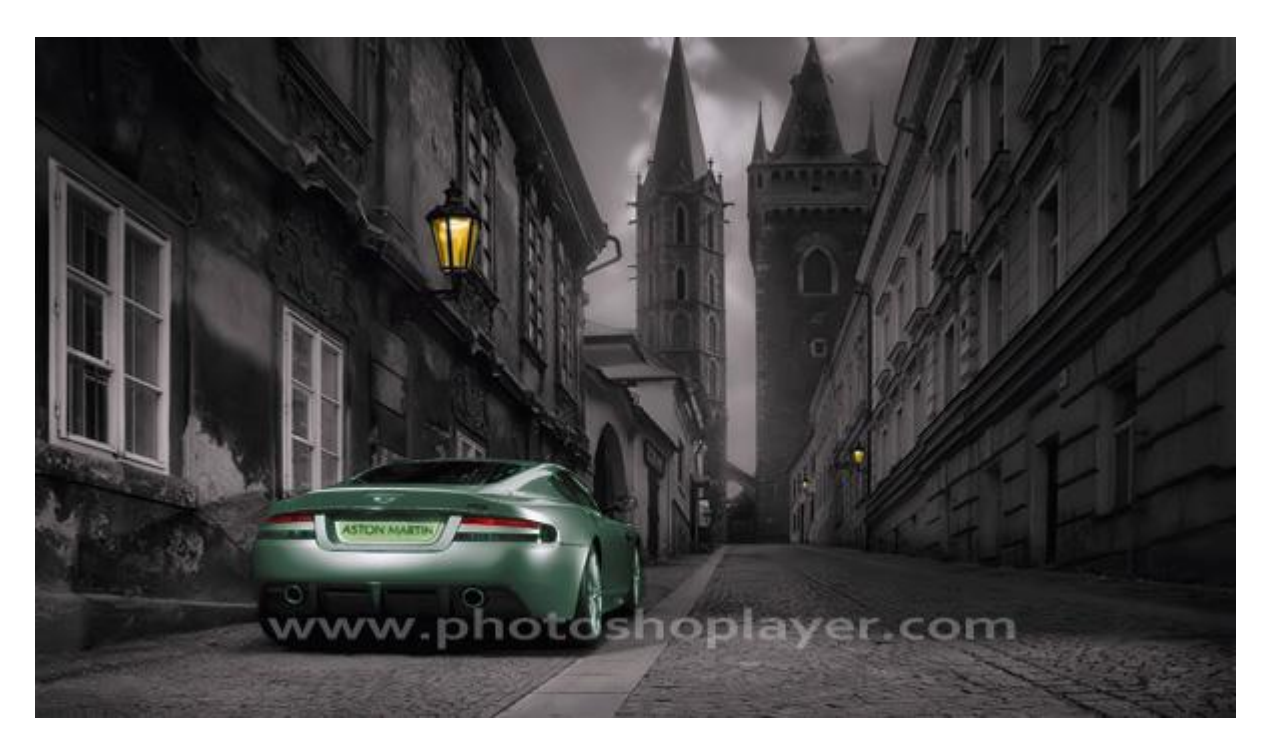